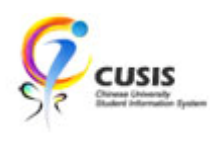

1. After login to MyCUHK, click 'CUSIS' tile.

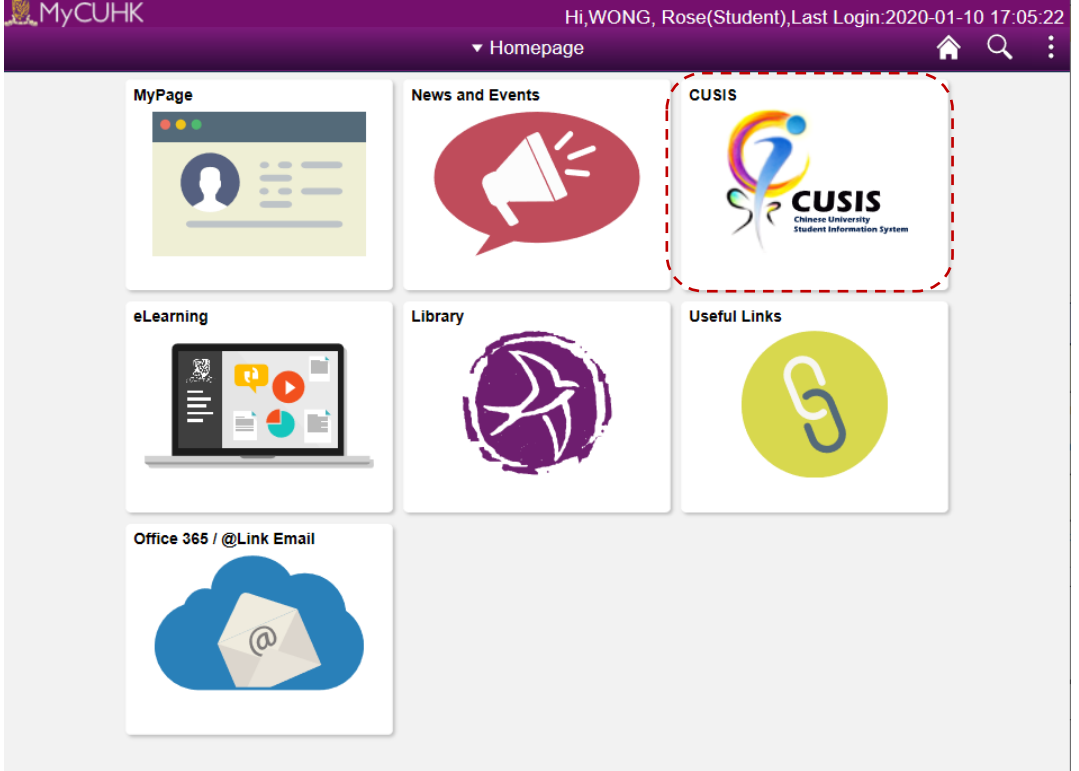

2. Click 'Manage Classes' tile

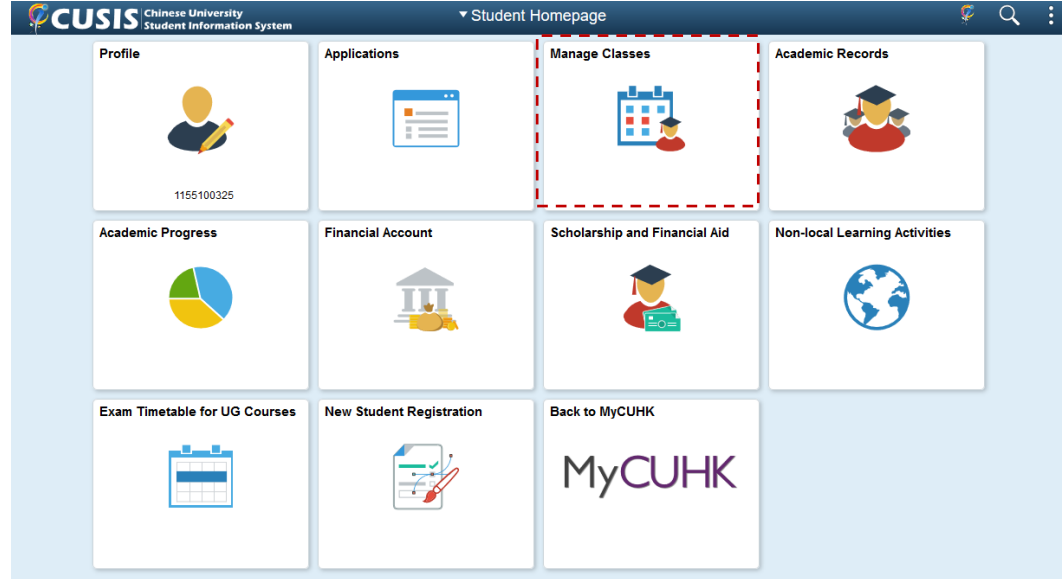

3. To view reserved quota information, please use "Teaching Timetable by Subj / Dpt"

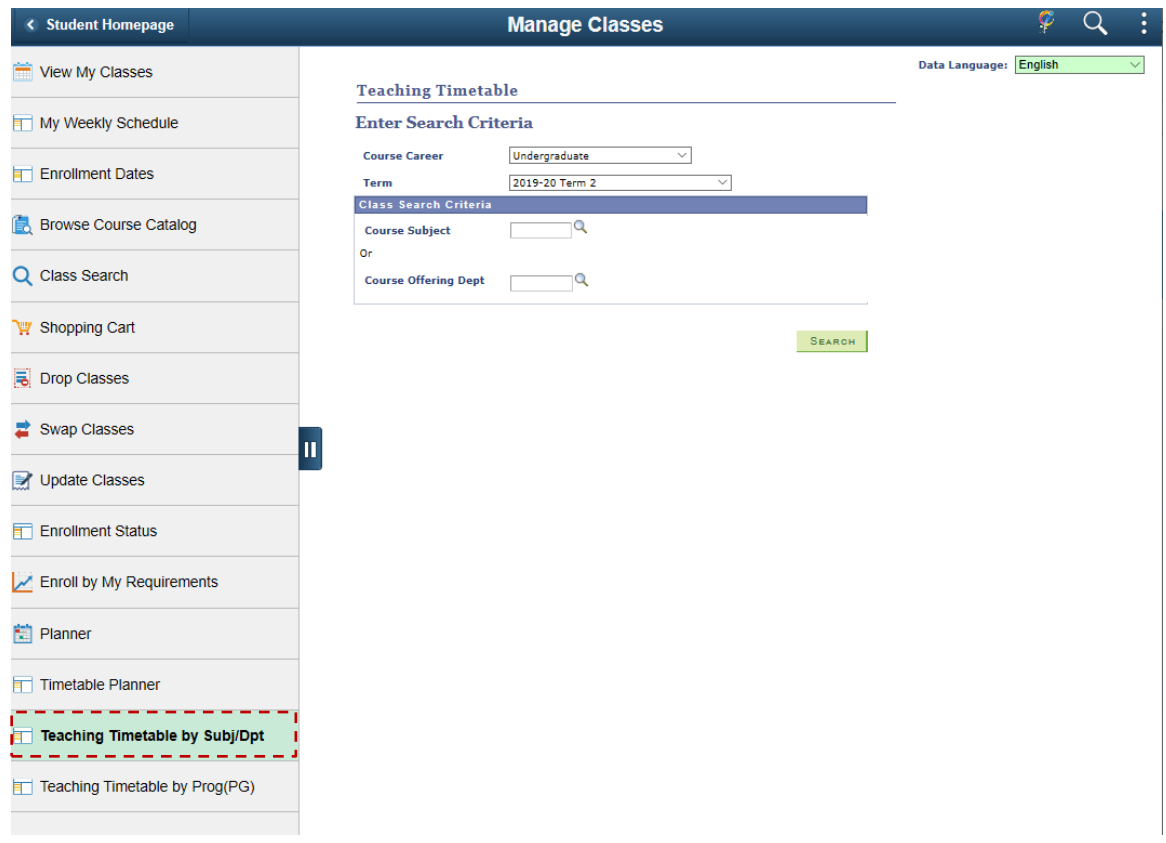

## 4. Select the term and enter the subject to view

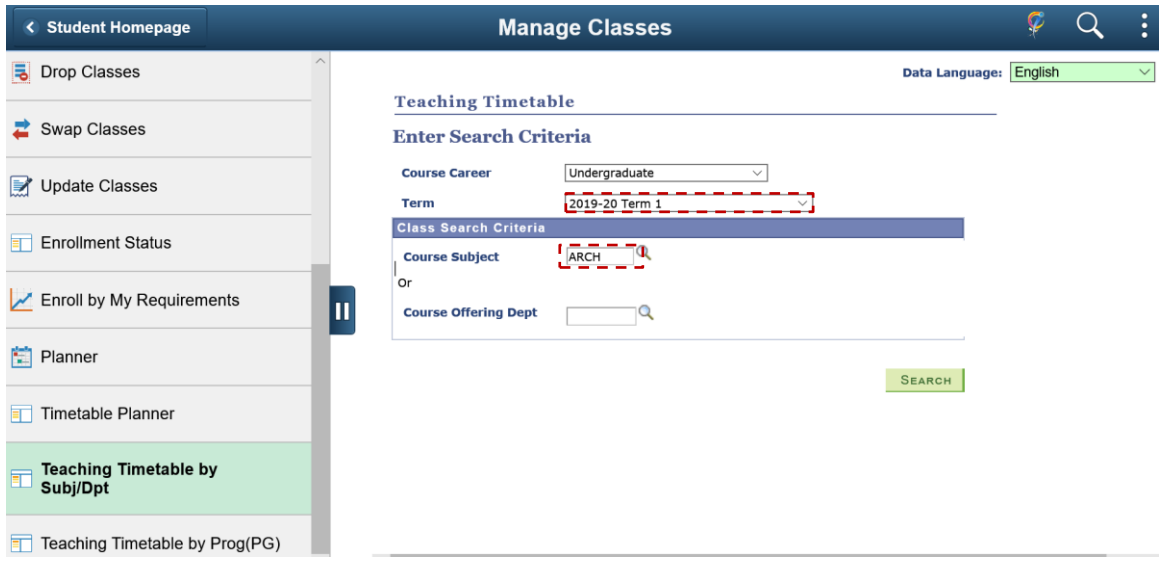

5. Class information will be displayed. Take ARCH1001A as an example: Lectures are scheduled on Tu 02:30 PM – 04:15 PM and We 04:30 PM – 06:15PM.

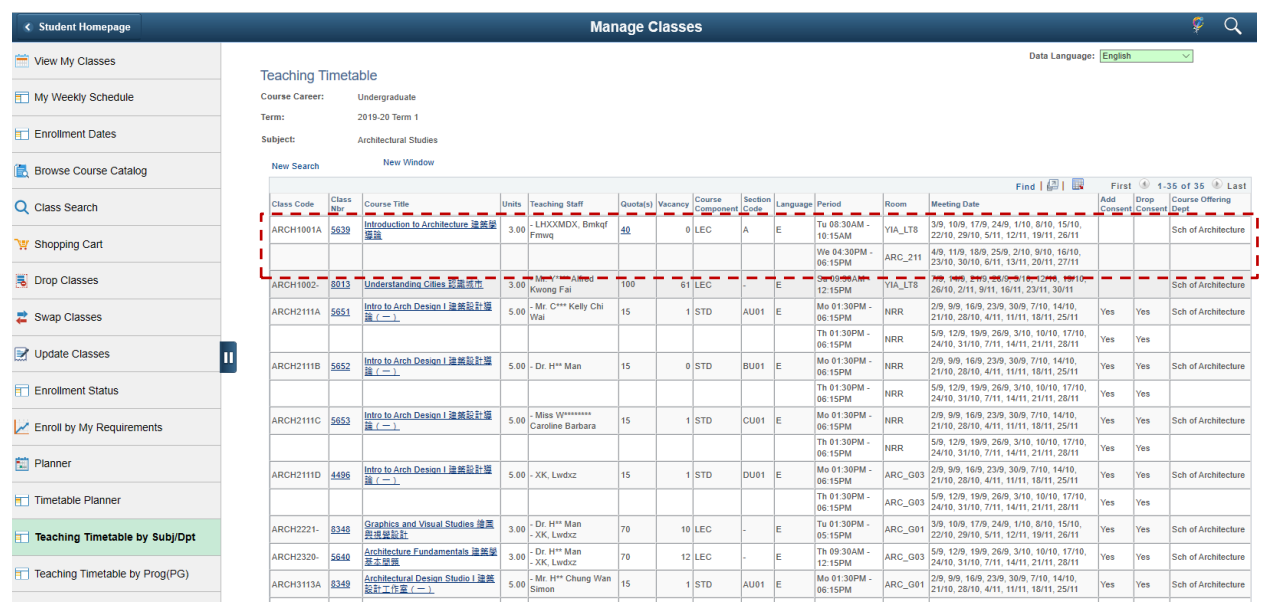

6. Click the "Class Nbr" to view the comprehensive information of the class (e.g. enrolment rules and

waitlist quota). Click "Return to Teaching Timetable" to go back to the previous page.

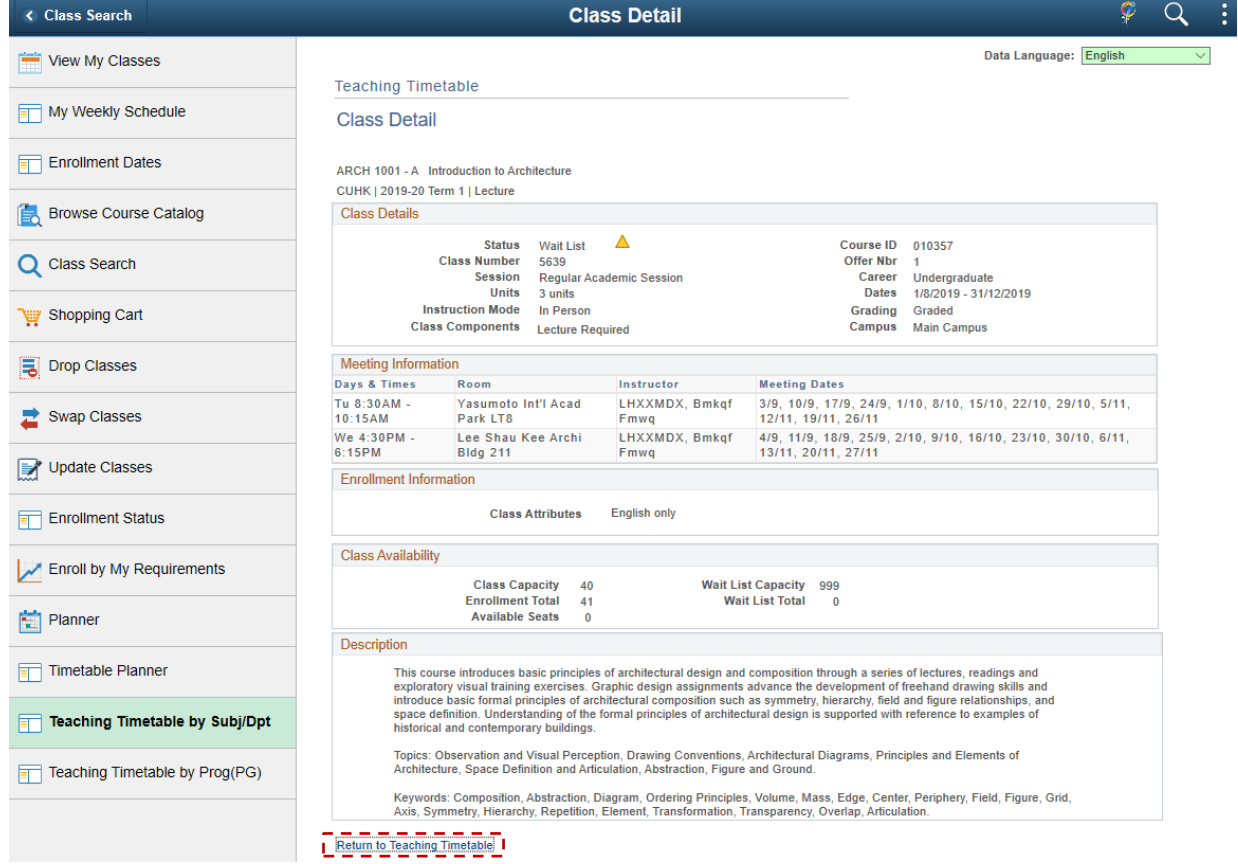

CUHK Confidential

7. Click "Quota(s)" to view the reserved quota information if the overall quota is underlined. There is no underline if the class does not specify any quota partitionsIf the class has reserved quota, there will be a link on the Quota(s) cell.

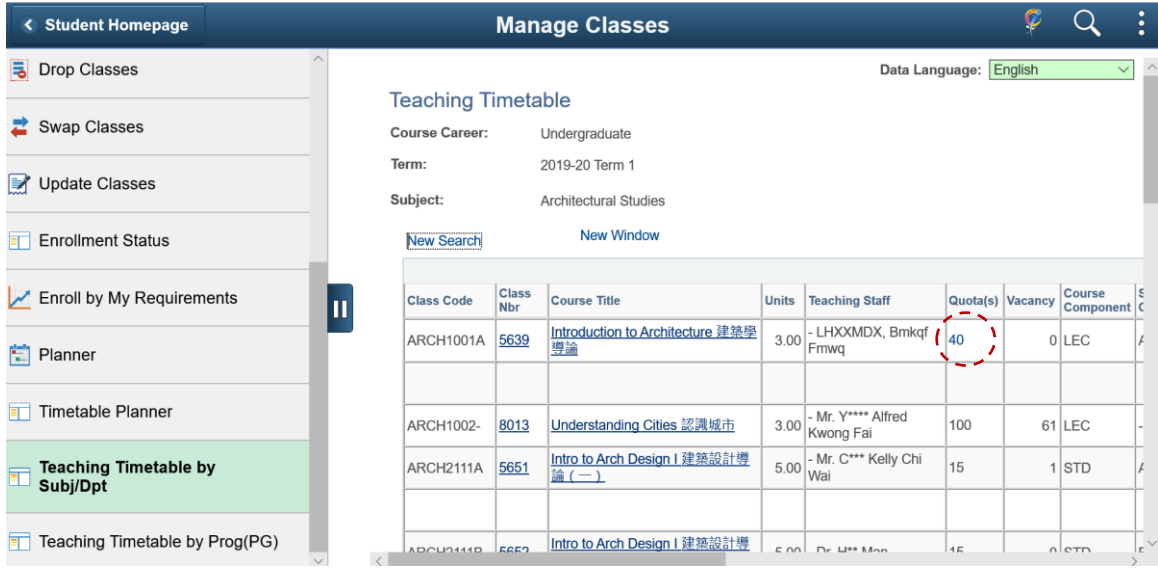

8. Click the link on the Quota(s) cell and you will see the reserved capacity information.

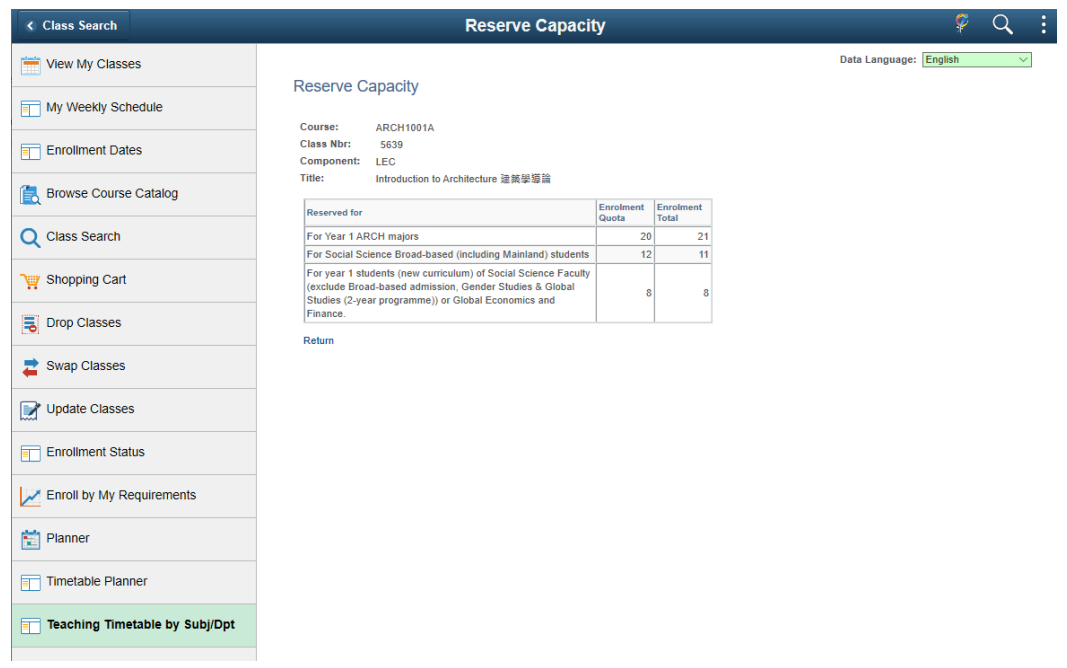

To learn more on **"How to use Chinese University Student Information System (CUSIS)"**, please visit

- Computer-basd training:<http://www.cuhk.edu.hk/cusis/login/howto/cbt-student/>
- FAQs and How-to page:<http://www.cuhk.edu.hk/cusis/faqs.html>

CUHK Confidential